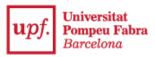

## Registration guide for admission to UPF with university studies started

1. Login to the **Online office**: <a href="https://secretariavirtual.upf.edu">https://secretariavirtual.upf.edu</a>.

You must have the files of the documents set out in the call for applications prepared and a credit/debit card to make the payment.

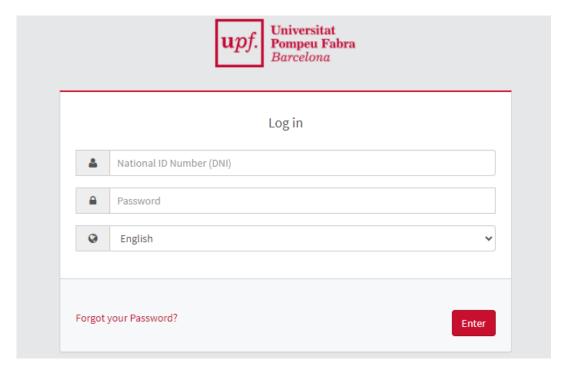

You must login with the number of your DNI (including the letter), NIE or passport, without spaces, dashes or full stops (if you have entered the letter and you get "Identification incorrect", enter without the letter).

Password: If you do not remember your password, click on "Forgotten your Password?", and you will receive an email to reset it.

2. Click on "Registration for official studies".

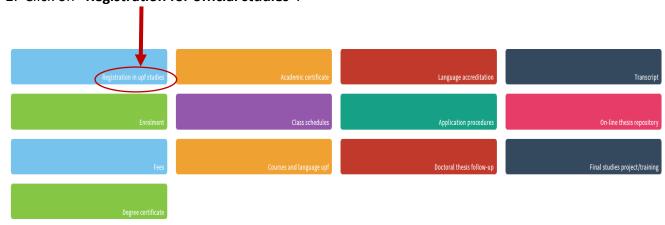

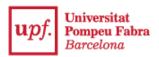

3. Select "Admission with university studies started".

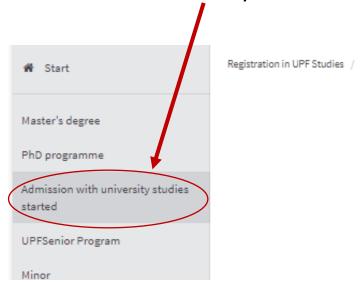

4. Click on "New registration".

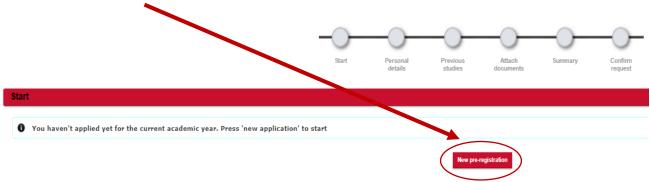

5. **Select the study** you wish to register for.

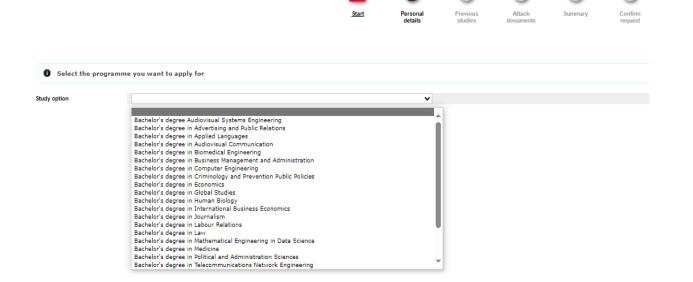

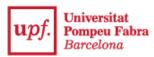

If the selected studies have profiles or itineraries, you must choose an option and drag it to the first position in the box.

6. Check your information in "Personal details".

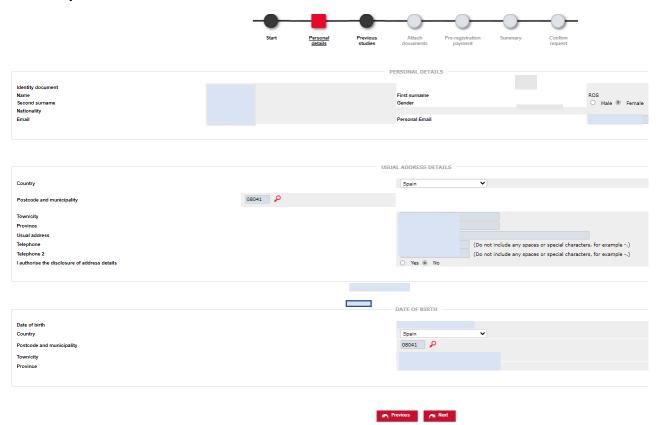

7. In the "Previous Studies" tab, you must fill in the details of your previous university studies.

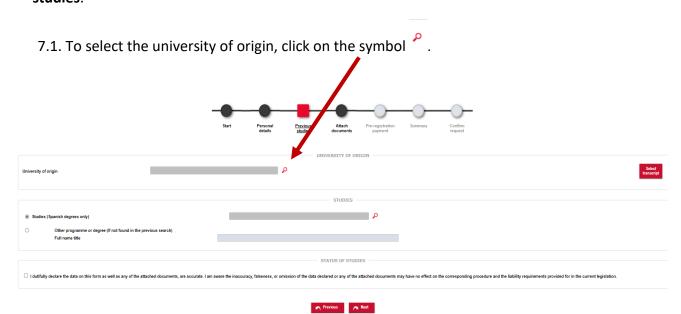

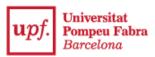

➤ If you select the country and click on "Search", all universities will appear. You need only choose the one where you have done your studies.

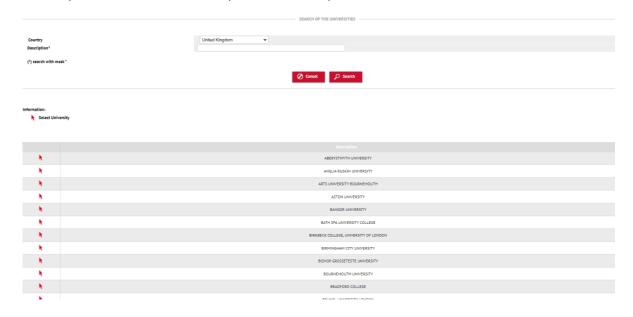

➤ If you type in the name of the university in the "Description" section, click on "Search" to select the university.

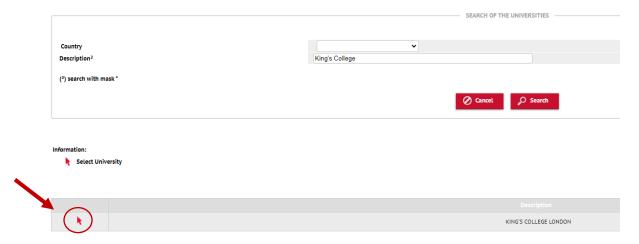

7.2. Write the studies in the "Studies" section.

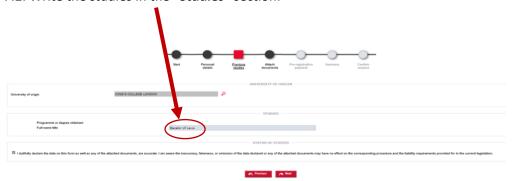

Check the box "I dutifully declare..." and click on "Next" to go the next screen.

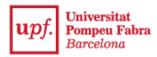

8. Now, you must add the documents required in the call for applications.

First select the type of document, then choose the document file and click on "Add".

These steps must be done for each document to be attached.

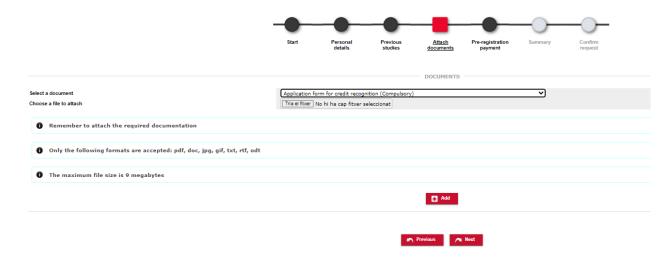

Course guides must be attached in a single file or, at most, in three files, selecting the corresponding option: "Course guide 1", "Course guide 2" and "Course guide 3".

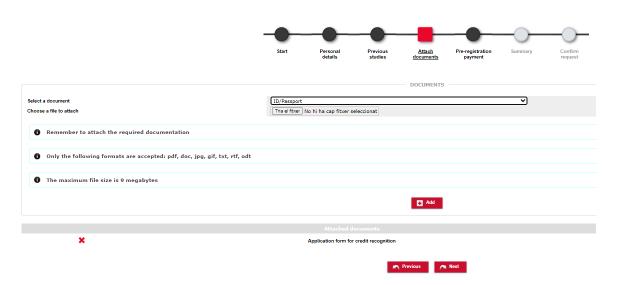

9. Payment of registration fee by credit card. Click on "Accept".

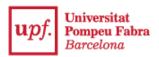

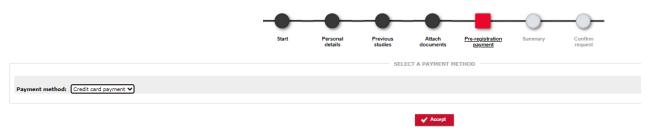

> Click on "I have read..." and "Accept".

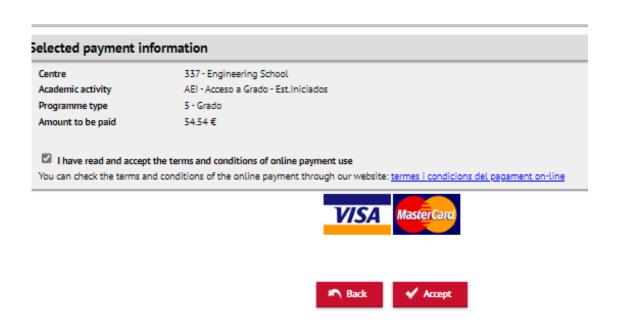

> Enter credit card information and click on "Accept".

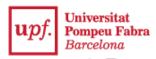

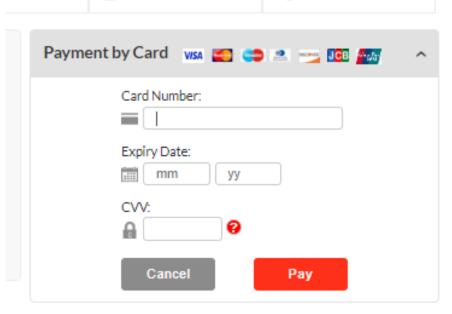

Click on "Send" and "Continue".

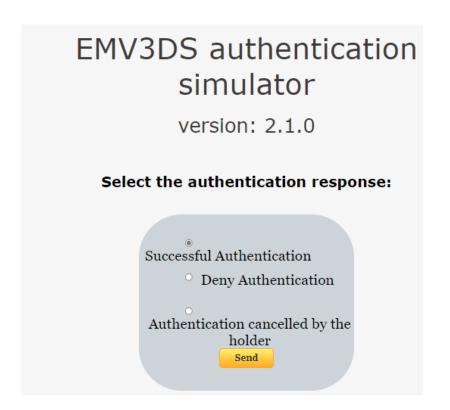

- 10. In the "Summary" tab, you will find all the information about your registration.
- 11. In **"Confirm request**", you can print and send by email the registration receipt and the proof of payment.

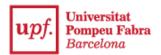

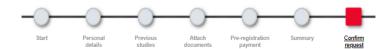

## ● Your application has been submitted. In the next 15 days you will receive a notification indicating either it is correct or if any document is pending. Print receipts Remember that, to log out, you have to click on the "exit" option at the top of the screen. Documents Application document Proof of payment

Back to top